## **UNIFIED SCHOLARSHIP PORTAL, GOVT. OF RAJASTHAN**

[\(https://scholarship.rajasthan.gov.in\)](https://scholarship.rajasthan.gov.in)/)

## **STUDENT MANUAL**

**Mentioned below is the detailed step-by-step process of how an APPLICANT (Student) can register on Unified Scholarship Portal, Govt. of Rajasthan and subsequently submit his/ her scholarship application under various departmental schemes. Alternatively, the applicant can submit the application at nearest EMITRA KIOSK across Rajasthan state.**

1) To start with, applicant i.e. student visits the Unified Scholarship Portal by opening the URL mentioned above and following appears on the screen.

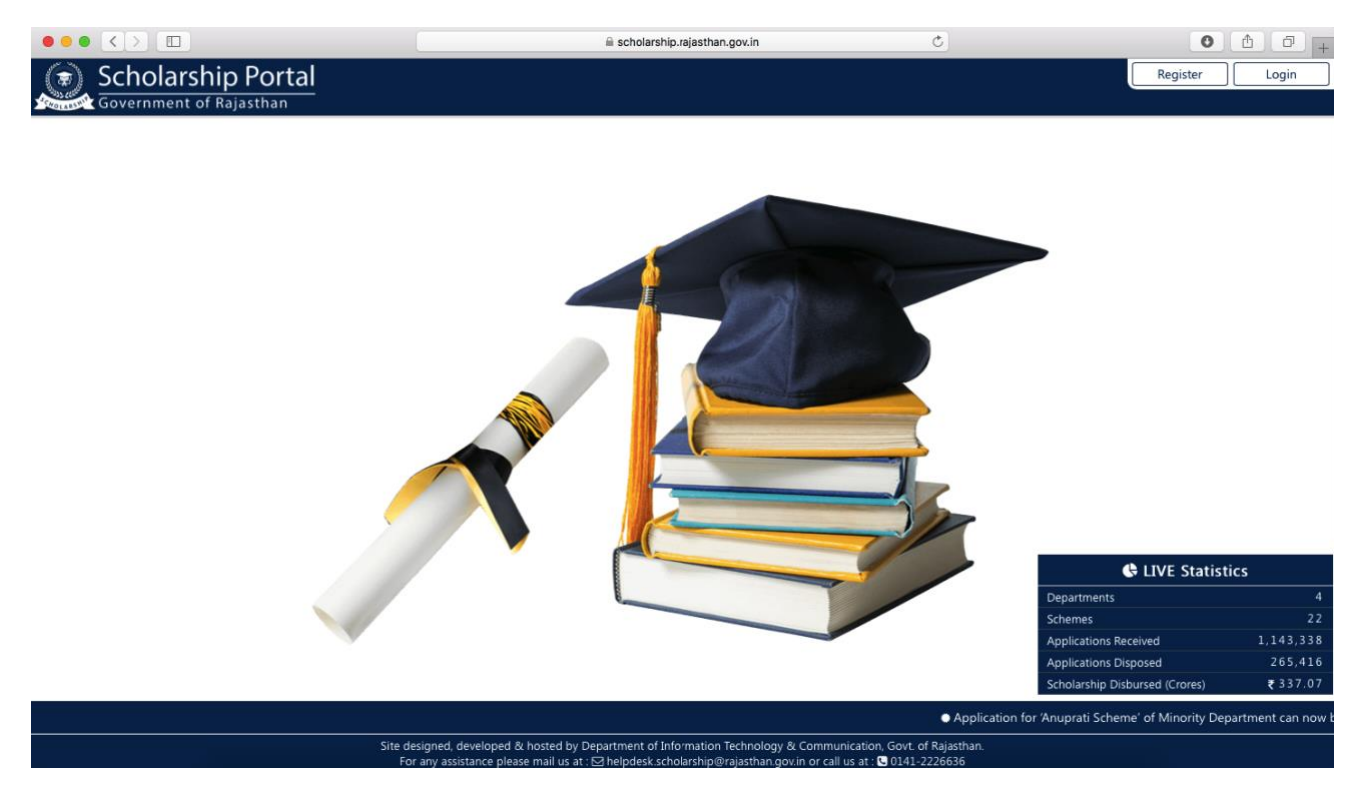

2) First-time applicant clicks on the REGISTER button to register on RajSSO portal to get his/ her one-time SSOID/ Password. This is a one-time process and would allow him to access all the govt. applications (50+) available on RajSSO portal.

Upon clicking the REGISTER button, following appears on screen and applicant is prompted to choose a mechanism for creation of SSOID/ Password. The applicant selects an appropriate option (preferably AADHAAR or BHAMASHAH) and creates his/ her one-time SSOID/ Password.

(Note: If the applicant is already registered on RajSSO portal i.e. already have his/ her SSOID and Password then he/ she can directly click on LOGIN button at Scholarship portal to continue.)

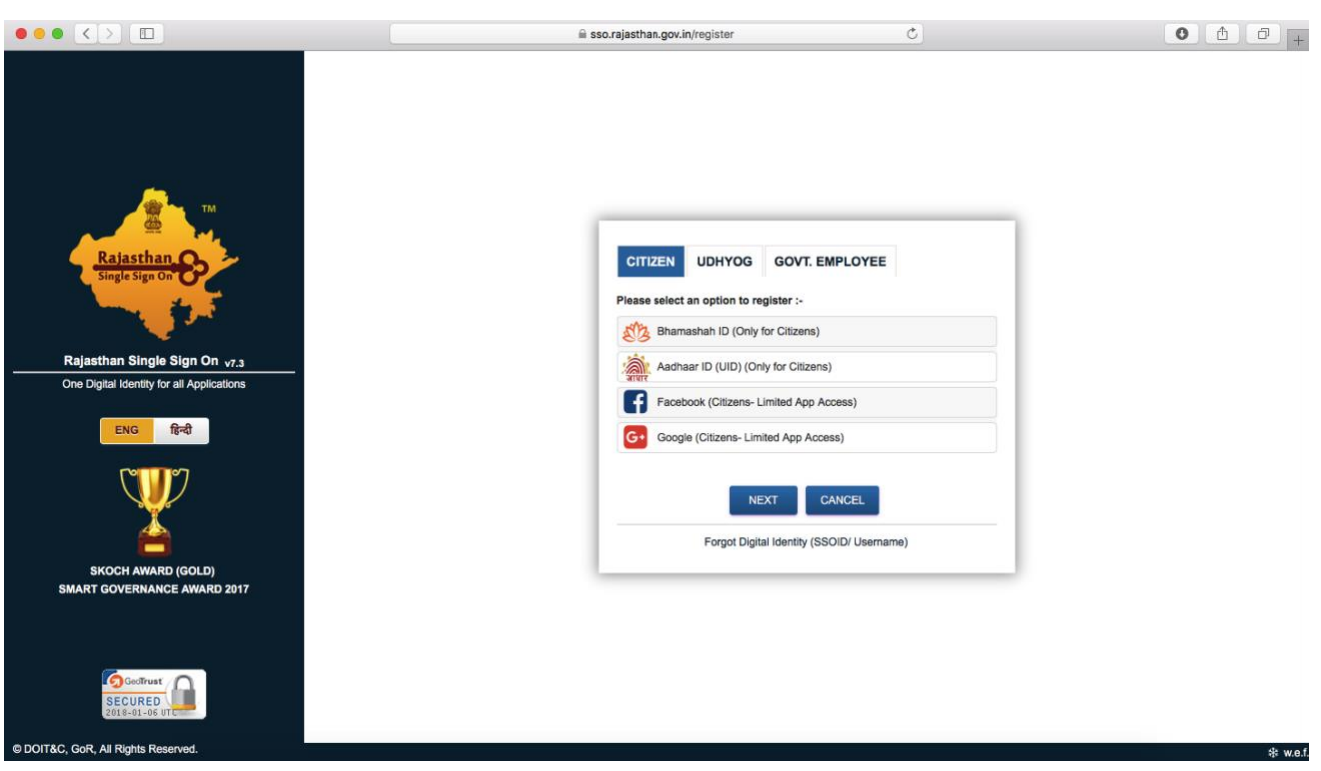

## REGISTRATION Screen

## LOGIN SCREEN

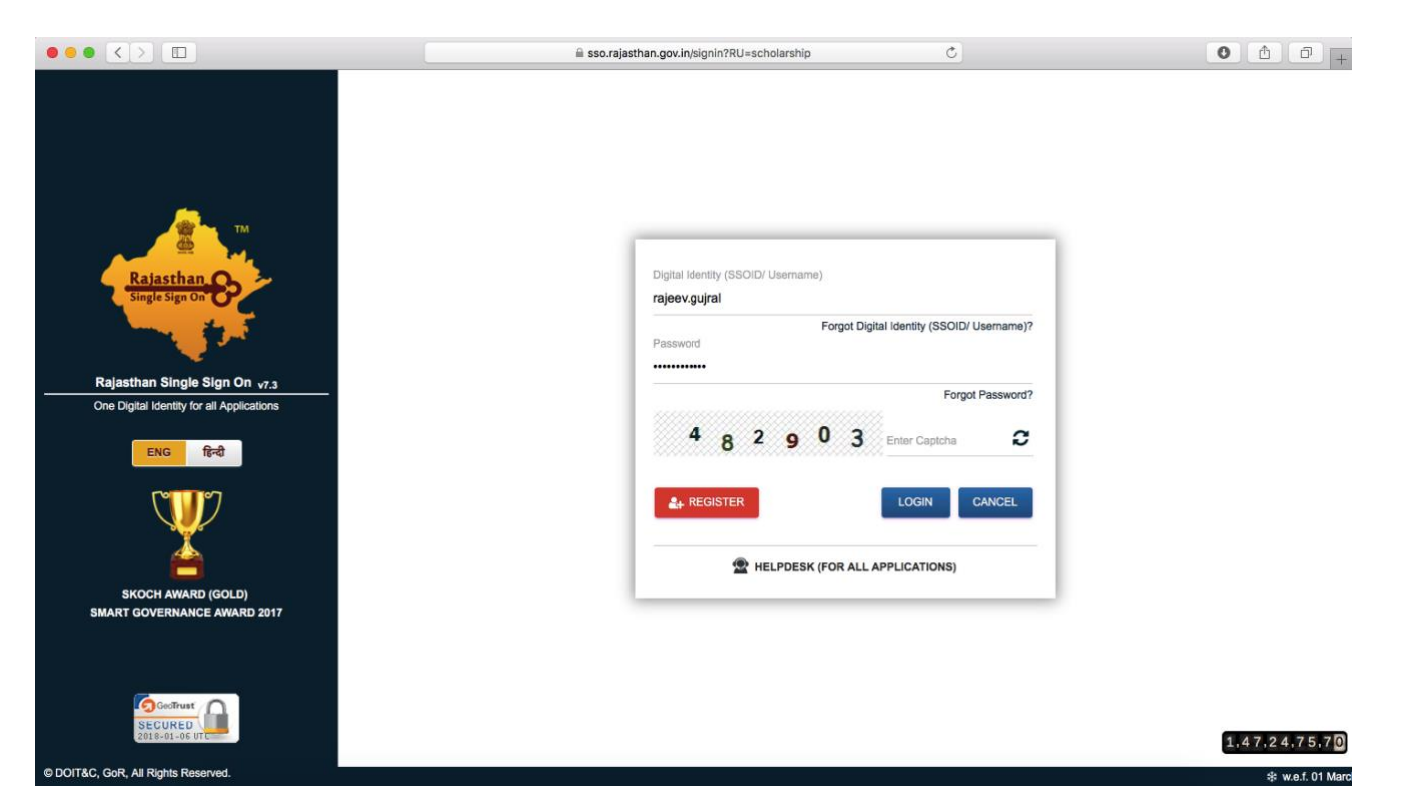

3) Post-Login, following screen is presented to the first-time applicant i.e. student and he/ she must select STUDENT option only and click the OK button to continue.

(Note: Since the scholarship schemes are delivered using BHAMASHAH DBT platform, it is mandatory for the applicant to have BHAMASHAH FAMILY ID or Enrollment ID updated in his/ her SSO Profile. If not done, then portal will display an error message regarding same and exit. Hence, please ensure that BHAMASHAH is updated in SSO Profile (displayed on first login). It is also recommended to update AADHAAR in SSO Profile.

If the applicant does not have BHAMASHAH FAMILY ID/ ENROLLMENT ID i.e. have not enrolled under BHAMASHAH scheme, it can be done online at [http://bhamashah.rajasthan.gov.in](http://bhamashah.rajasthan.gov.in/) or at nearest EMITRA KIOSK across Rajasthan).

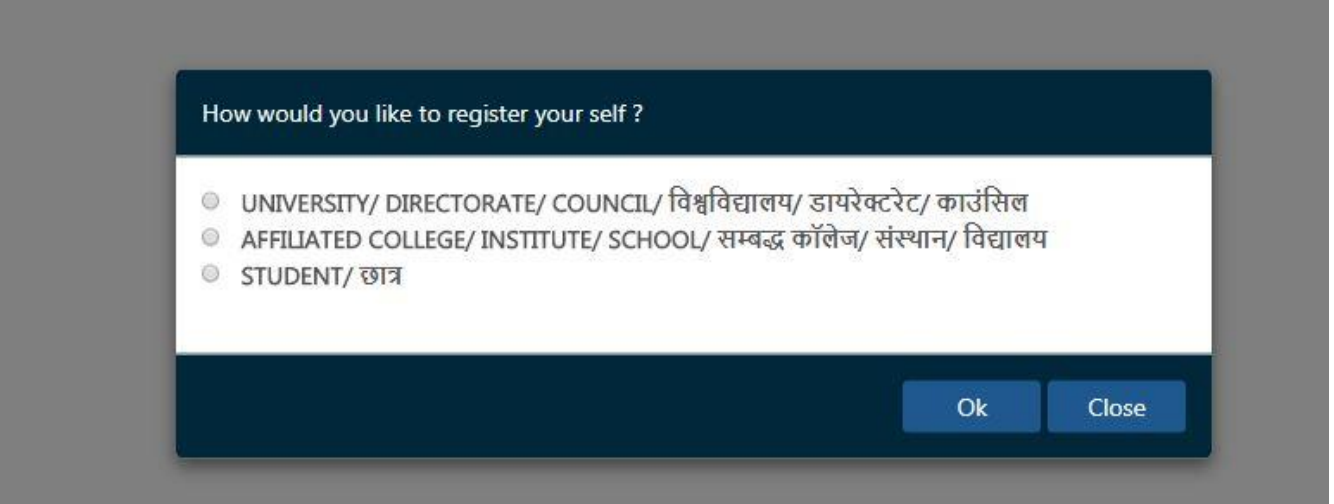

4) If the BHAMASHAH FAMILY ID/ ENROLLMENT ID is mentioned in SSO Profile, Scholarship portal would automatically fetch the same and display all the family member's name on screen (as per information from Bhamashah Server and as specified during Bhamashah Enrollment).

The applicant is required to select his/ her name then specify his/ her 12 digit AADHAAR/ UID Number for verification using OTP/ Fingerprint.

(Note: If the specified AADHAAR/ UID number does not match with that specified in Bhamashah Enrollment, the system would display an error message and exit i.e. would not allow applicant to continue. In such cases, it is required that applicant first update his/ her AADHAAR in Bhamashah and then continue with Scholarship portal).

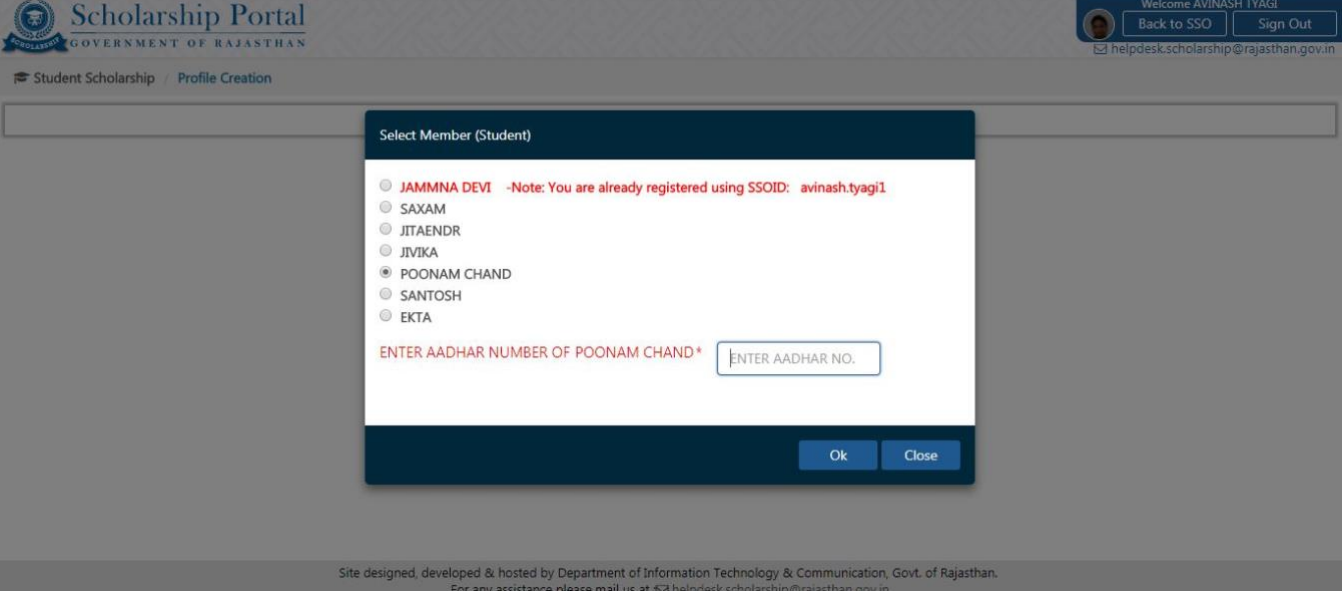

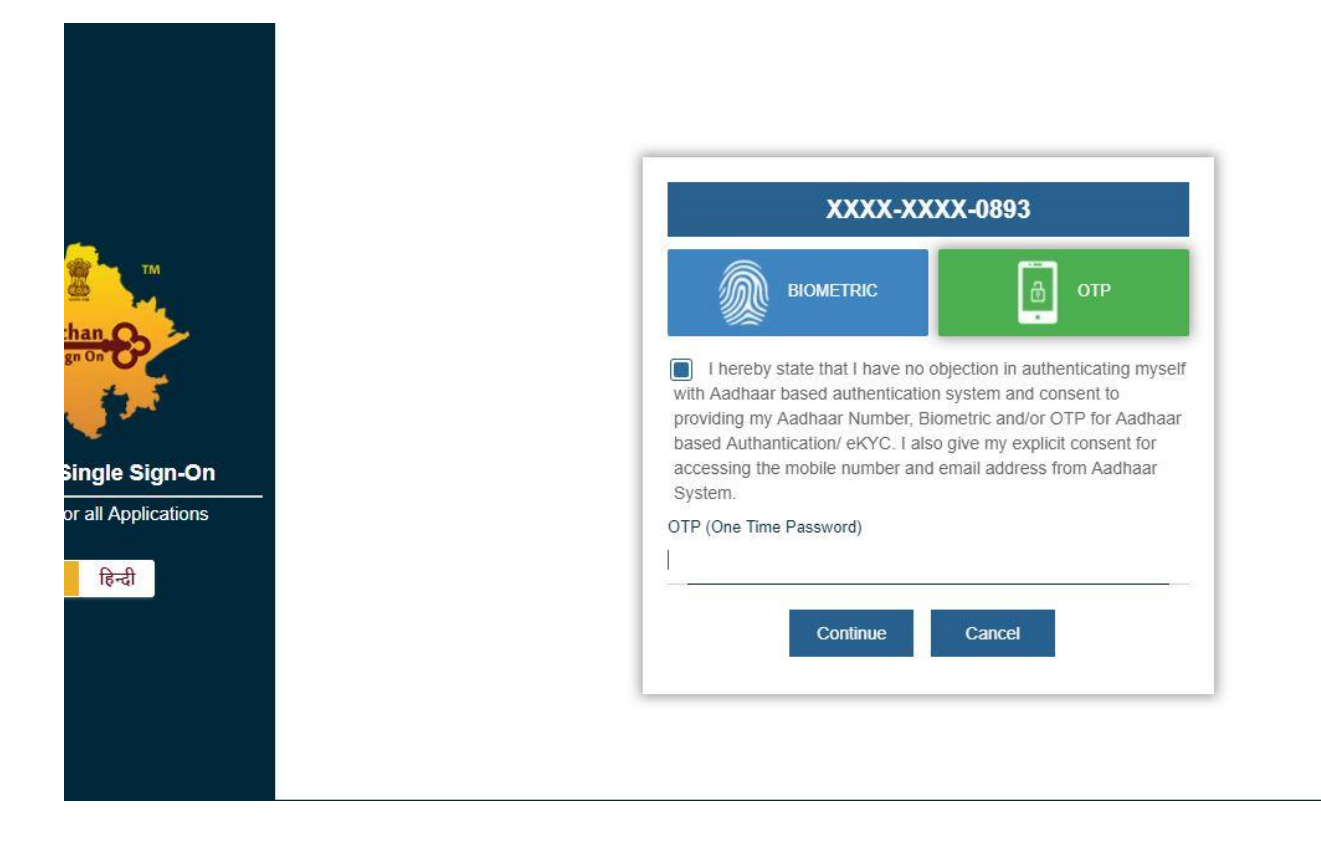

5) After successful AADHAAR/ UID verification, the applicant is presented with the one-time PROFILE creation form as shown below wherein most of the information is pre-filled from BHAMASHAH Server and only few fields and few mandatory documents are required to be filled/ uploaded by the applicant. (Note: If any required mandatory field like Permanent Address, Cast Bank A/c details etc. are not prefilled using Bhamashah server then system would display an error message and exit. In such cases, all such fields are first required to be updated in Bhamashah Server and then applicant can continue with Scholarship portal).

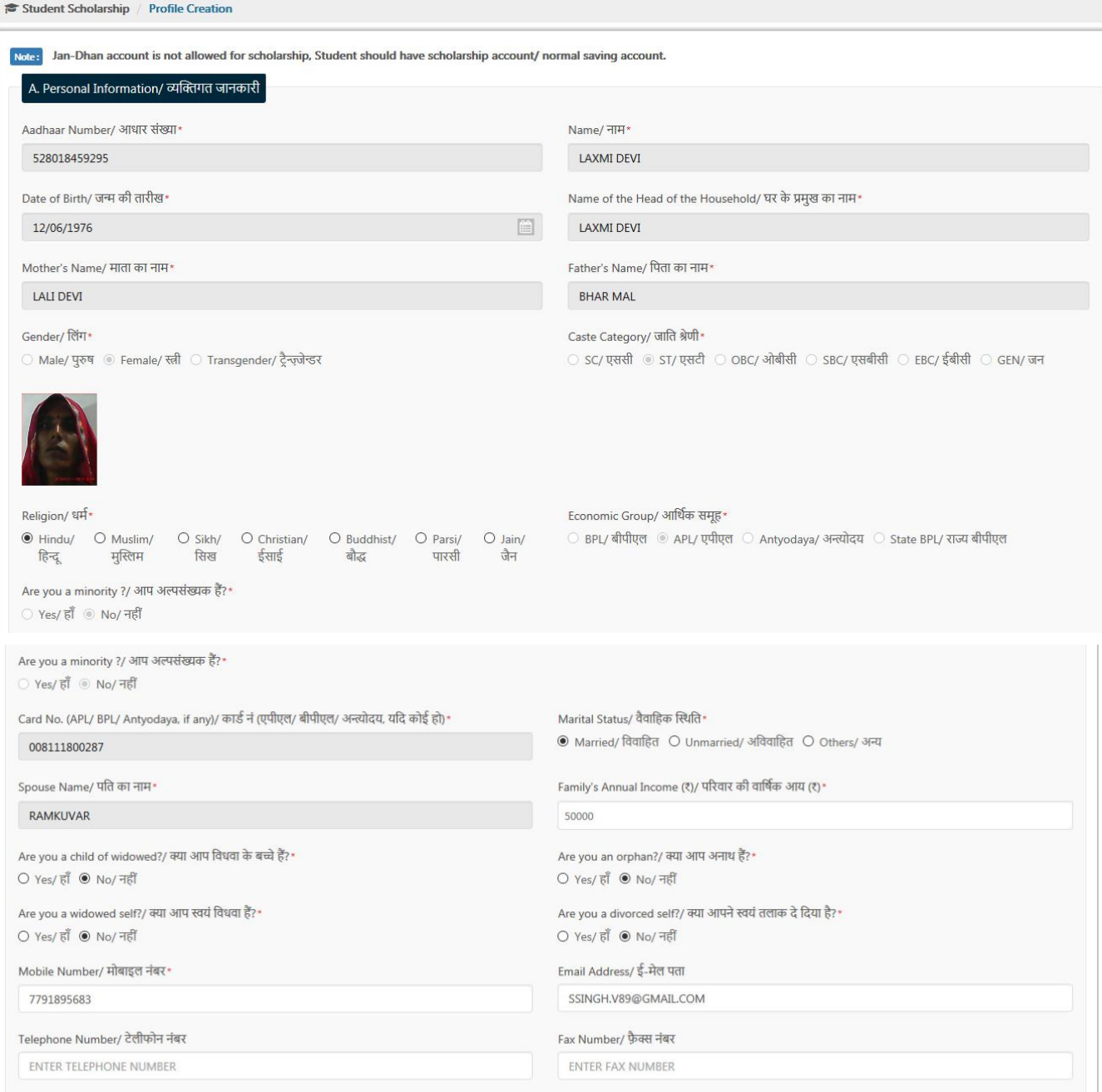

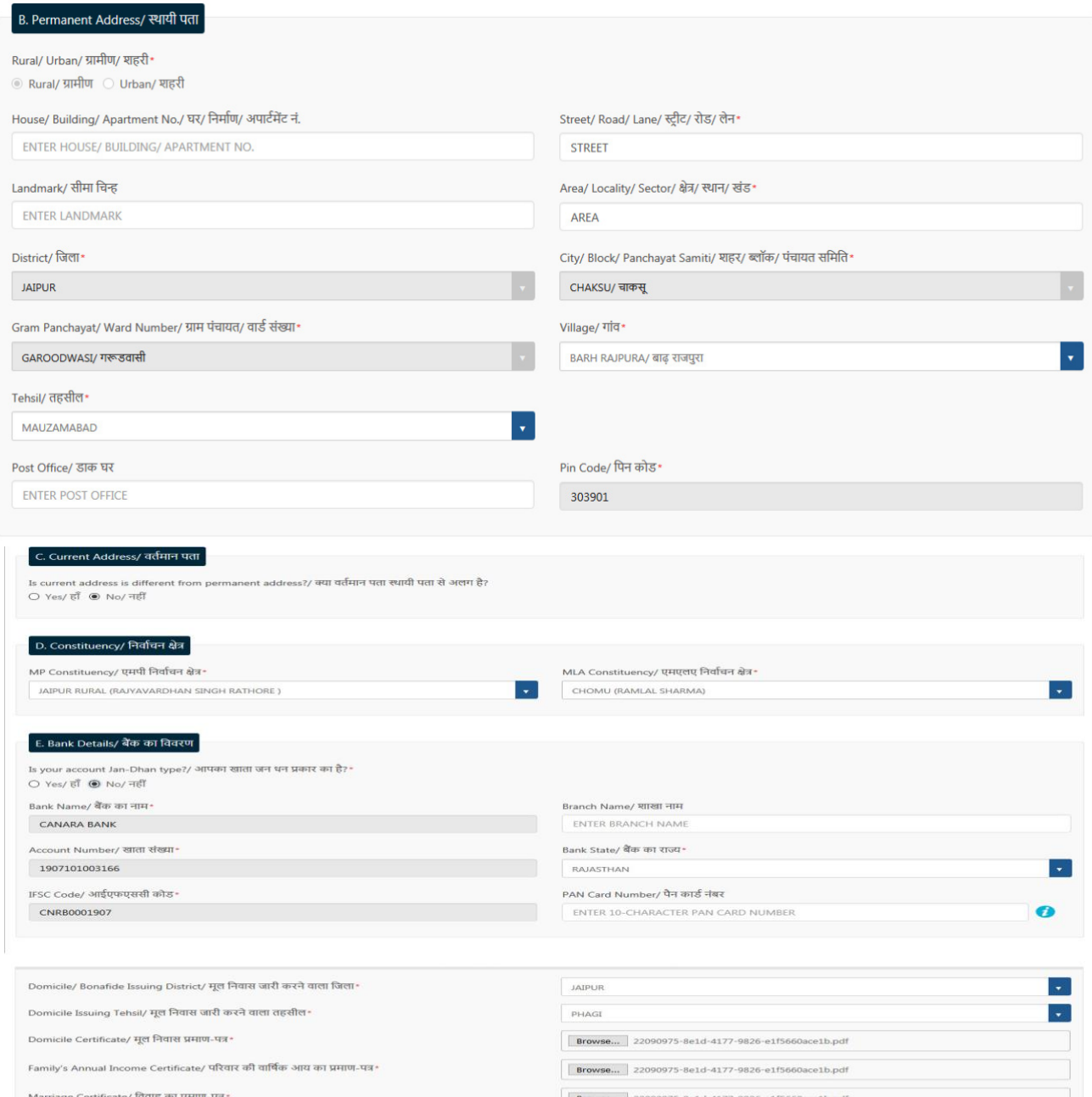

\* [ √ ] , । उपरोक्त ऑनलाइन आवेदन में मेरे हारा दी गयी सकारी तथा कर समय है।<br>| [] में मलाइन आवेदन पत के साम सभी दस्तावेजों की प्रविधा समय हो है कि समय है है । [] है है किसी पति हो हम करने का प्रयास करने का प्रयास किया हैं।

6) After filling all the required profile information and uploading the required mandatory documents in the screen above, the applicant clicks the SUBMIT button and the following confirmation is displayed indicating that applicant profile (one-time) has been created successfully on Scholarship Portal and information provided therein would be automatically used by portal while submitting the scholarship application(s). SMS/ Email Notification is also sent to the applicant.

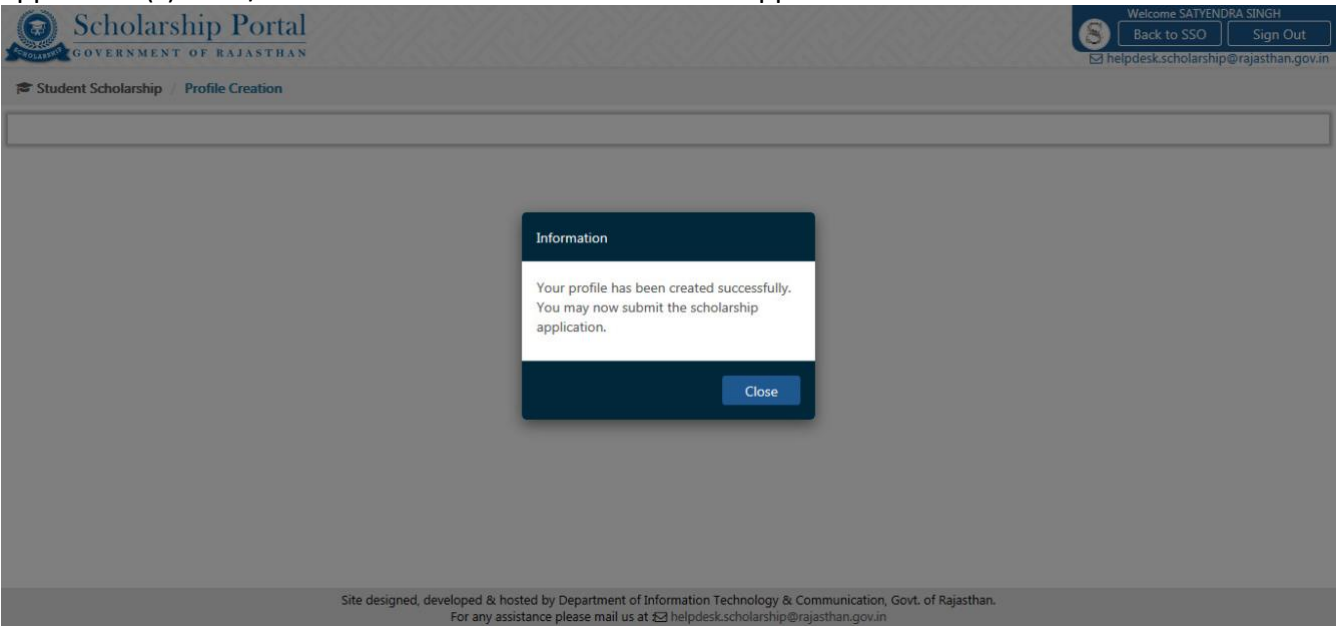

7) Applicant is presented the STUDENT DASHBOARD as shown below. He/ She click on the NEW APPLICATION option in the Menu to submit Scholarship Application for open/ active departmental schemes.

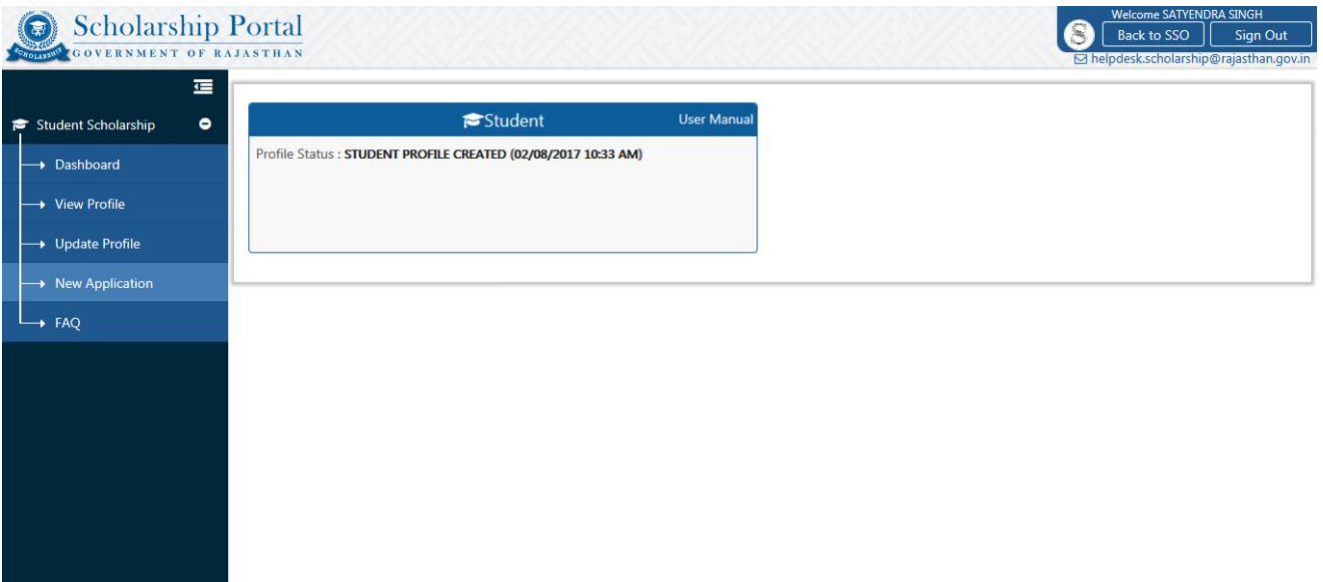

8) Upon clicking the NEW APPLICATION in the menu, AADHAAR/ UID authentication/ verification takes place as shown below. The applicant can select either OTP or BIOMETRIC for AADHAAR/ UID authentication/ verification.

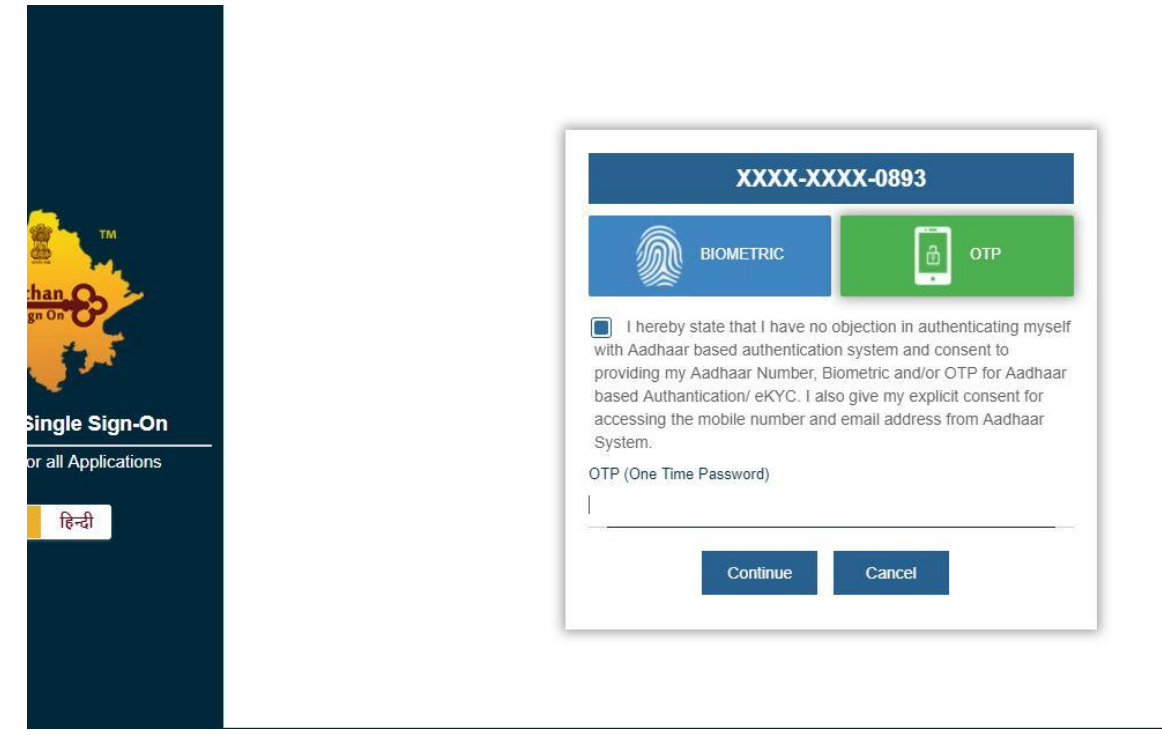

9) After successful AADHAAR/ UID authentication/ verification, applicant is present with the list of schemes he/ she is eligible for as per his/ her profile information. Also, is displayed the information about selected scheme. (Note: If some scheme is not visible then it signifies that applicant is not eligible for same.) Scholarship Portal

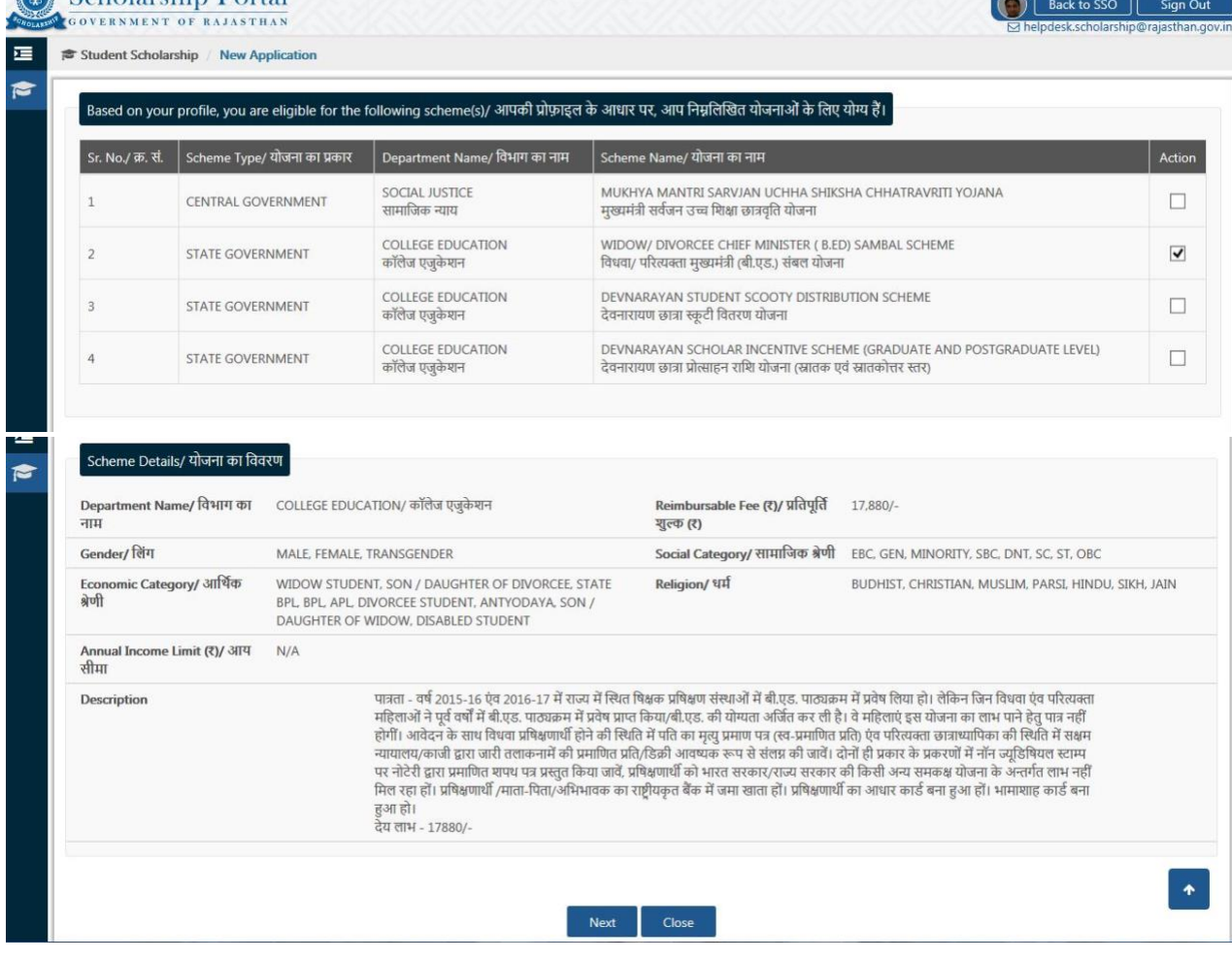

10) The applicant selects the desired scheme and clicks the NEXT button in the previous screen and then he/ she is presented with the Scholarship Application Form for respective Scheme as shown below.

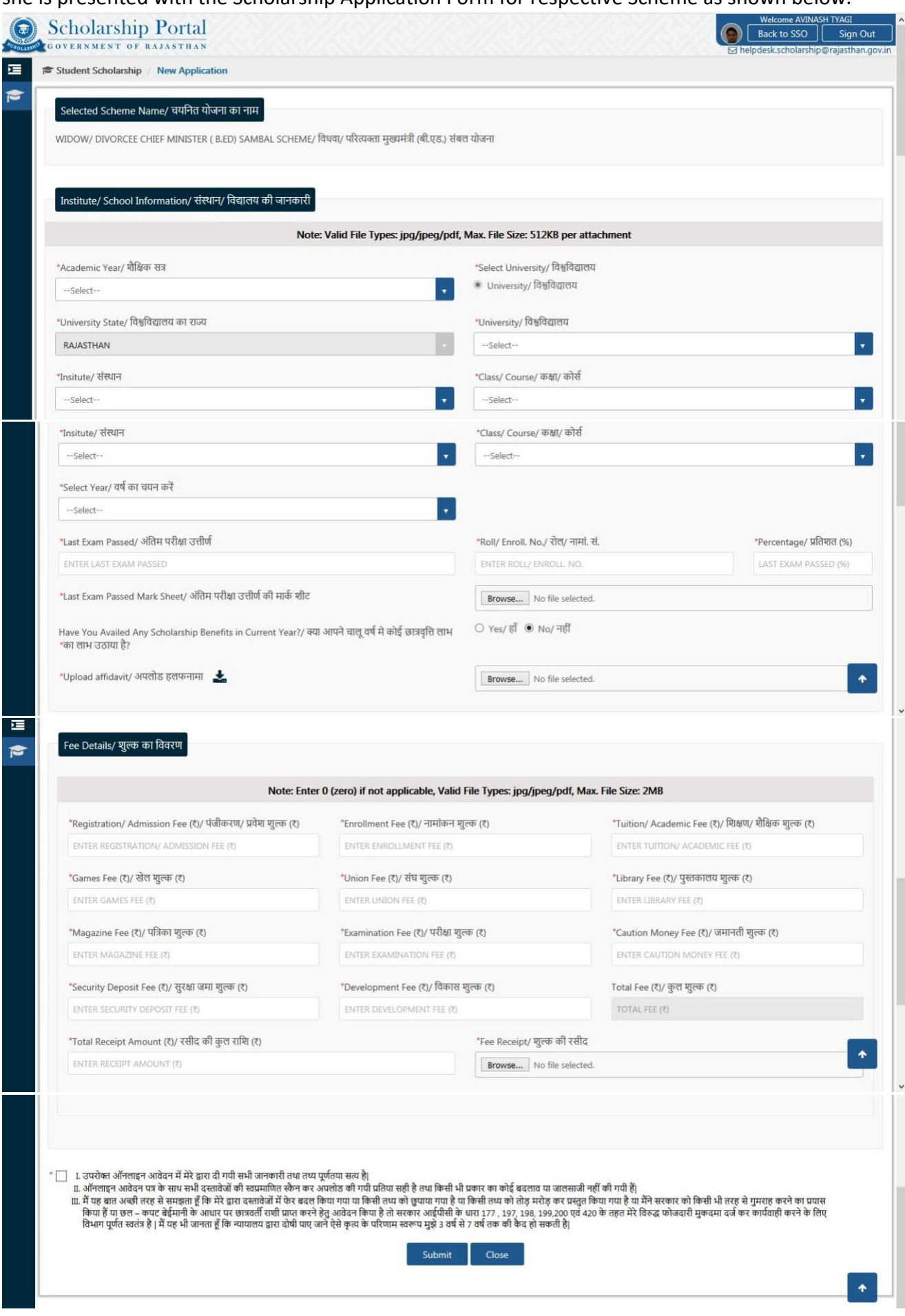

(Note: While filling the application form, if the applicant's University/ College/ Institute/ School name is not visible in the list then it means that respective University/ College/ Institute/ School has either not registered on Scholarship Portal or their Course-Mapping request is pending with respective Parent Body it is affiliated with. In such cases, applicant should contact his/ her University/ College/ Institute/ School and verify the same.)

11) Upon successful application submission, system displays the confirmation message as shown below which includes the unique application number (SCHOALRSHIP/2017-18/XXXXXX) and same should be kept safe by applicant for tracking the application status until the scholarship application is approved and amount is disbursed. SMS/ Email notification is also sent to the applicant.

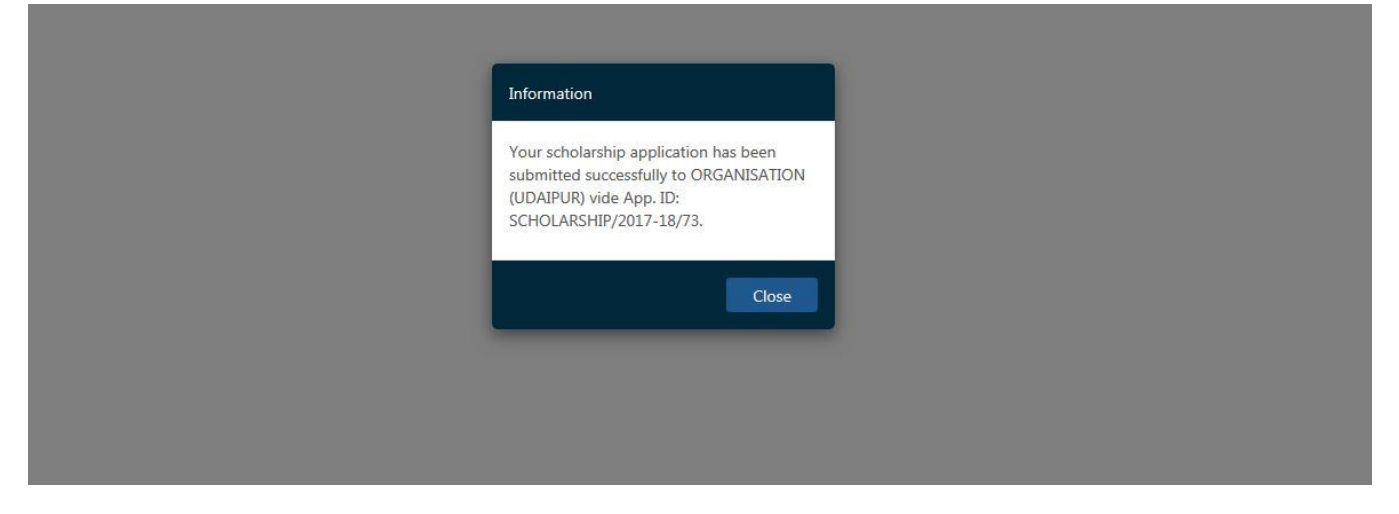

12) Since the application submission is complete, the system redirects the applicant back to the STUDENT DASHBOARD where he/ she can track the current status of all the applications submitted by him/ her.

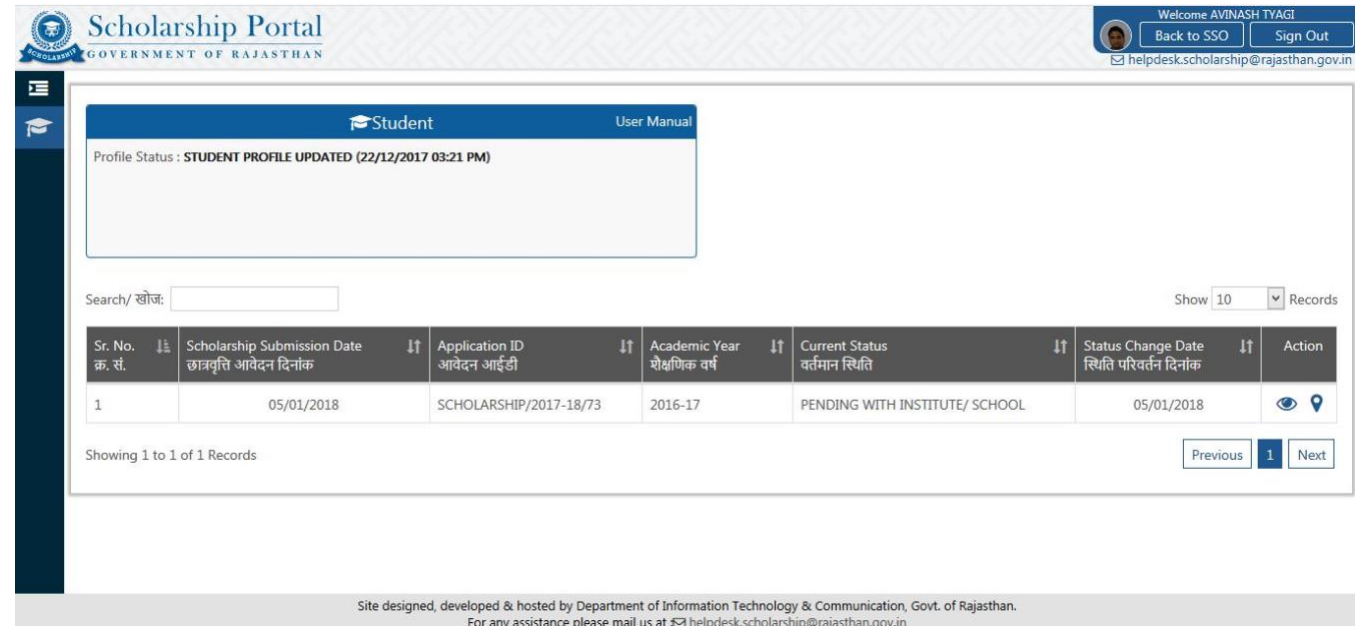

13) This competed the application submission by APPLICANT. Further, whenever the application is processed by respective University/ College/ Institute/ School/ Departmental officers, real-time SMS/ Email notifications are sent to the applicant's mobile number and Email provided in the Profile.

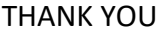